# **Zebra Workstation Connect**

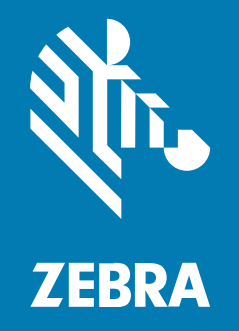

## **Developer Guide**

MN-004889-01EN Rev A

#### 2024/04/16

ZEBRA and the stylized Zebra head are trademarks of Zebra Technologies Corporation, registered in many jurisdictions worldwide. All other trademarks are the property of their respective owners. ©2023 Zebra Technologies Corporation and/or its affiliates. All rights reserved.

Information in this document is subject to change without notice. The software described in this document is furnished under a license agreement or nondisclosure agreement. The software may be used or copied only in accordance with the terms of those agreements.

For further information regarding legal and proprietary statements, please go to:

SOFTWARE: [zebra.com/linkoslegal.](http://www.zebra.com/linkoslegal) COPYRIGHTS: [zebra.com/copyright.](http://www.zebra.com/copyright) PATENTS: [ip.zebra.com.](http://ip.zebra.com/) WARRANTY: [zebra.com/warranty.](http://www.zebra.com/warranty) END USER LICENSE AGREEMENT: [zebra.com/eula.](http://www.zebra.com/eula)

## **Terms of Use**

#### **Proprietary Statement**

This manual contains proprietary information of Zebra Technologies Corporation and its subsidiaries ("Zebra Technologies"). It is intended solely for the information and use of parties operating and maintaining the equipment described herein. Such proprietary information may not be used, reproduced, or disclosed to any other parties for any other purpose without the express, written permission of Zebra Technologies.

#### **Product Improvements**

Continuous improvement of products is a policy of Zebra Technologies. All specifications and designs are subject to change without notice.

#### **Liability Disclaimer**

Zebra Technologies takes steps to ensure that its published Engineering specifications and manuals are correct; however, errors do occur. Zebra Technologies reserves the right to correct any such errors and disclaims liability resulting therefrom.

#### **Limitation of Liability**

In no event shall Zebra Technologies or anyone else involved in the creation, production, or delivery of the accompanying product (including hardware and software) be liable for any damages whatsoever (including, without limitation, consequential damages including loss of business profits, business interruption, or loss of business information) arising out of the use of, the results of use of, or inability to use such product, even if Zebra Technologies has been advised of the possibility of such damages. Some jurisdictions do not allow the exclusion or limitation of incidental or consequential damages, so the above limitation or exclusion may not apply to you.

## **Contents**

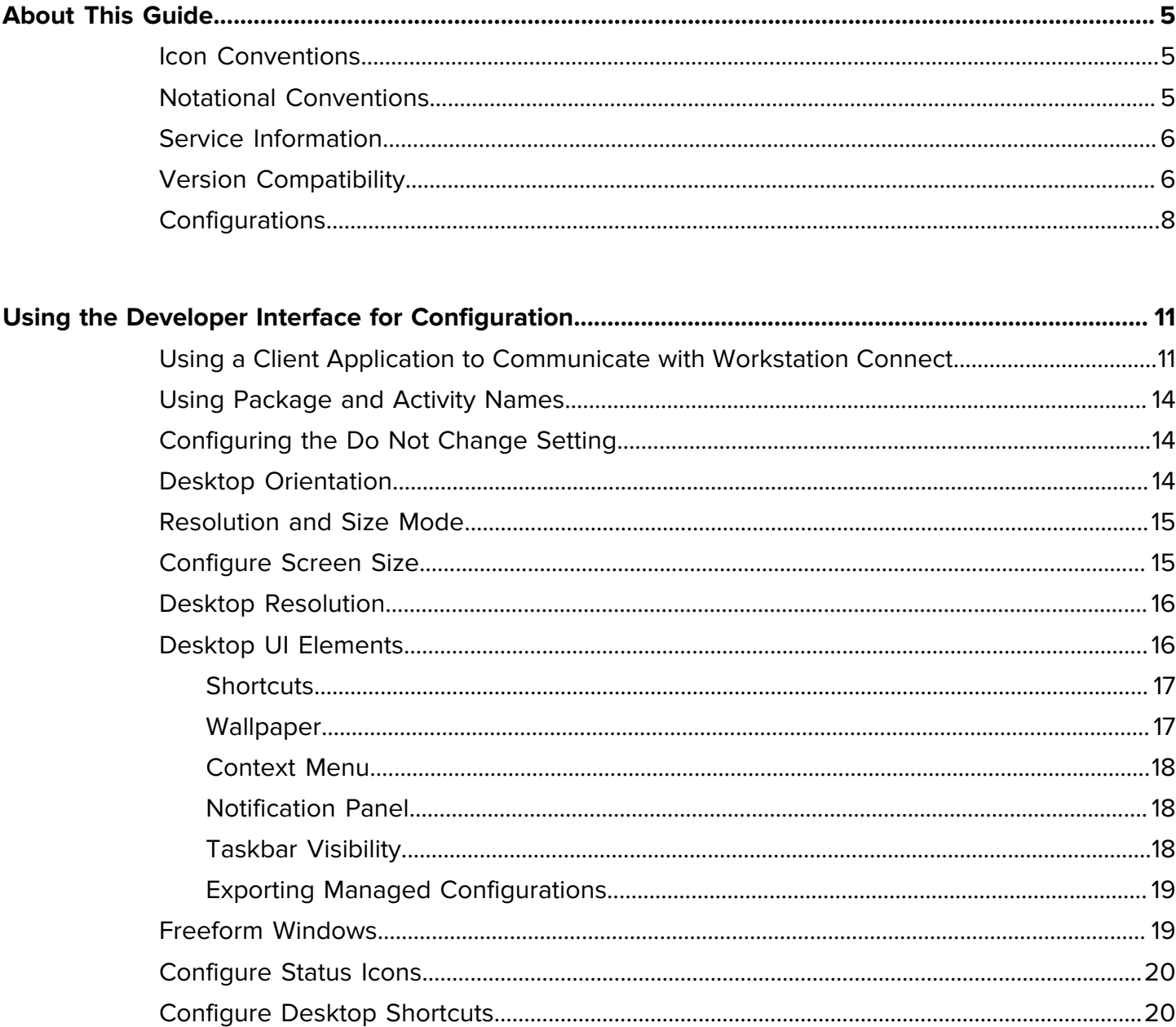

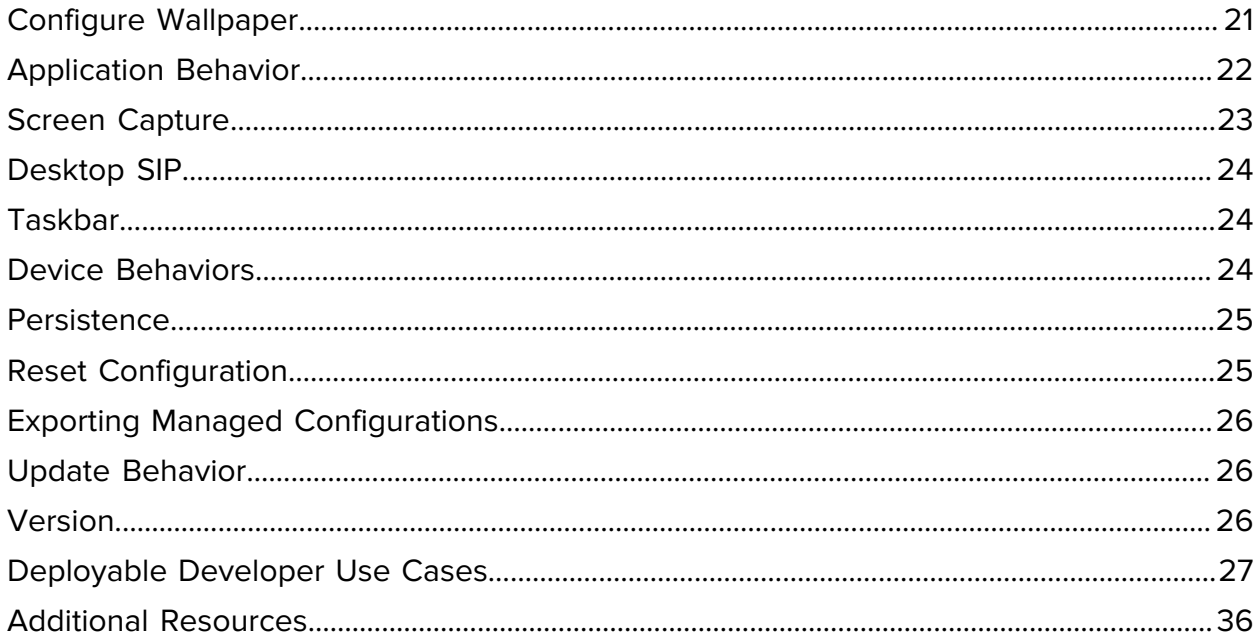

## **About This Guide**

This guide provides information on using the developer interface to configure Zebra Workstation Connect.

## <span id="page-4-1"></span><span id="page-4-0"></span>**Icon Conventions**

The documentation set is designed to give the reader more visual clues. The following visual indicators are used throughout the documentation set.

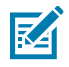

**NOTE:** The text here indicates information that is supplemental for the user to know and that is not required to complete a task.

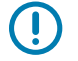

**IMPORTANT:** The text here indicates information that is important for the user to know.

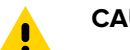

**CAUTION:** If the precaution is not heeded, the user could receive a minor or moderate injury.

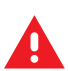

**WARNING:** If danger is not avoided, the user CAN be seriously injured or killed.

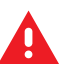

**DANGER:** If danger is not avoided, the user WILL be seriously injured or killed.

## <span id="page-4-2"></span>**Notational Conventions**

The following notational conventions make the content of this document easy to navigate.

- **Bold** text is used to highlight the following:
	- Dialog box, window, and screen names
	- Dropdown list and list box names
	- Checkbox and radio button names
	- Icons on a screen
	- Key names on a keypad
	- Button names on a screen
- Bullets (•) indicate:
	- Action items
	- List of alternatives
	- Lists of required steps that are not necessarily sequential.
- Sequential lists (for example, those that describe step-by-step procedures) appear as numbered lists.

## <span id="page-5-0"></span>**Service Information**

If you have a problem with your equipment, contact Zebra Global Customer Support for your region. Contact information is available at: [zebra.com/support.](https://www.zebra.com/support)

When contacting support, please have the following information available:

- Serial number of the unit
- Model number or product name
- Software type and version number

Zebra responds to calls by email, telephone, or fax within the time limits set forth in support agreements.

If your problem cannot be solved by Zebra Customer Support, you may need to return your equipment for servicing and will be given specific directions. Zebra is not responsible for any damages incurred during shipment if the approved shipping container is not used. Shipping the units improperly can possibly void the warranty.

If you purchased your Zebra business product from a Zebra business partner, contact that business partner for support.

## <span id="page-5-1"></span>**Version Compatibility**

For additional information on Zebra Workstation Connect features and release notes, go to [zebra.com/us/](https://www.zebra.com/us/en/support-downloads/software/productivity-apps/workstation-connect.html) [en/support-downloads/software/productivity-apps/workstation-connect.html](https://www.zebra.com/us/en/support-downloads/software/productivity-apps/workstation-connect.html)

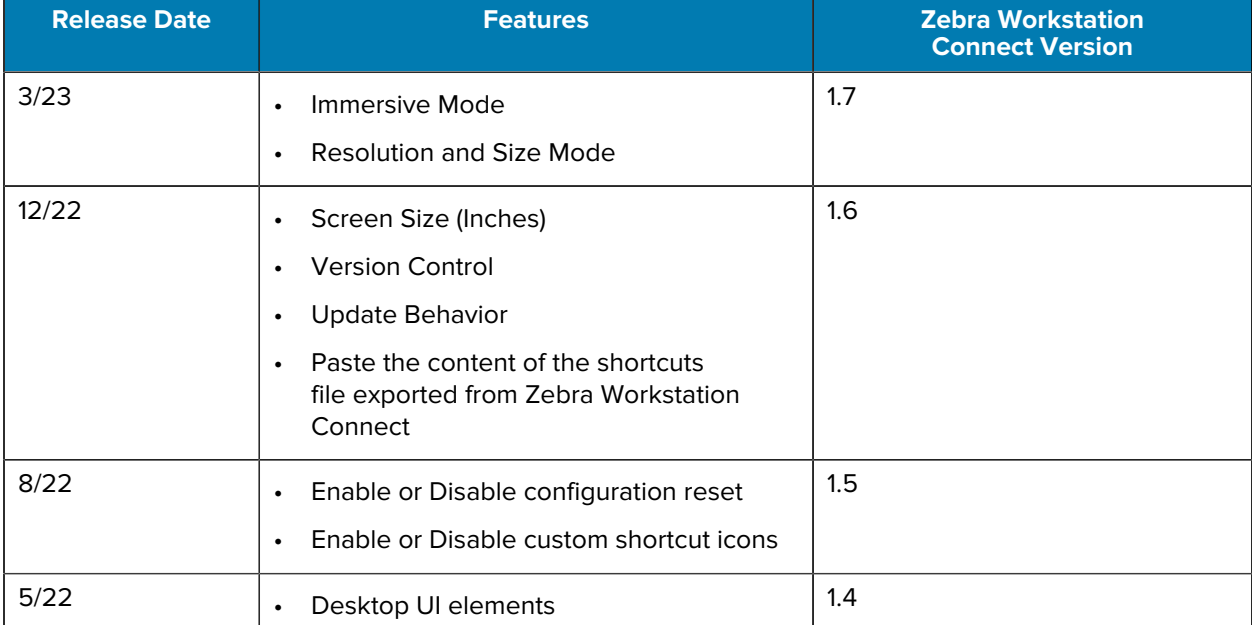

## About This Guide

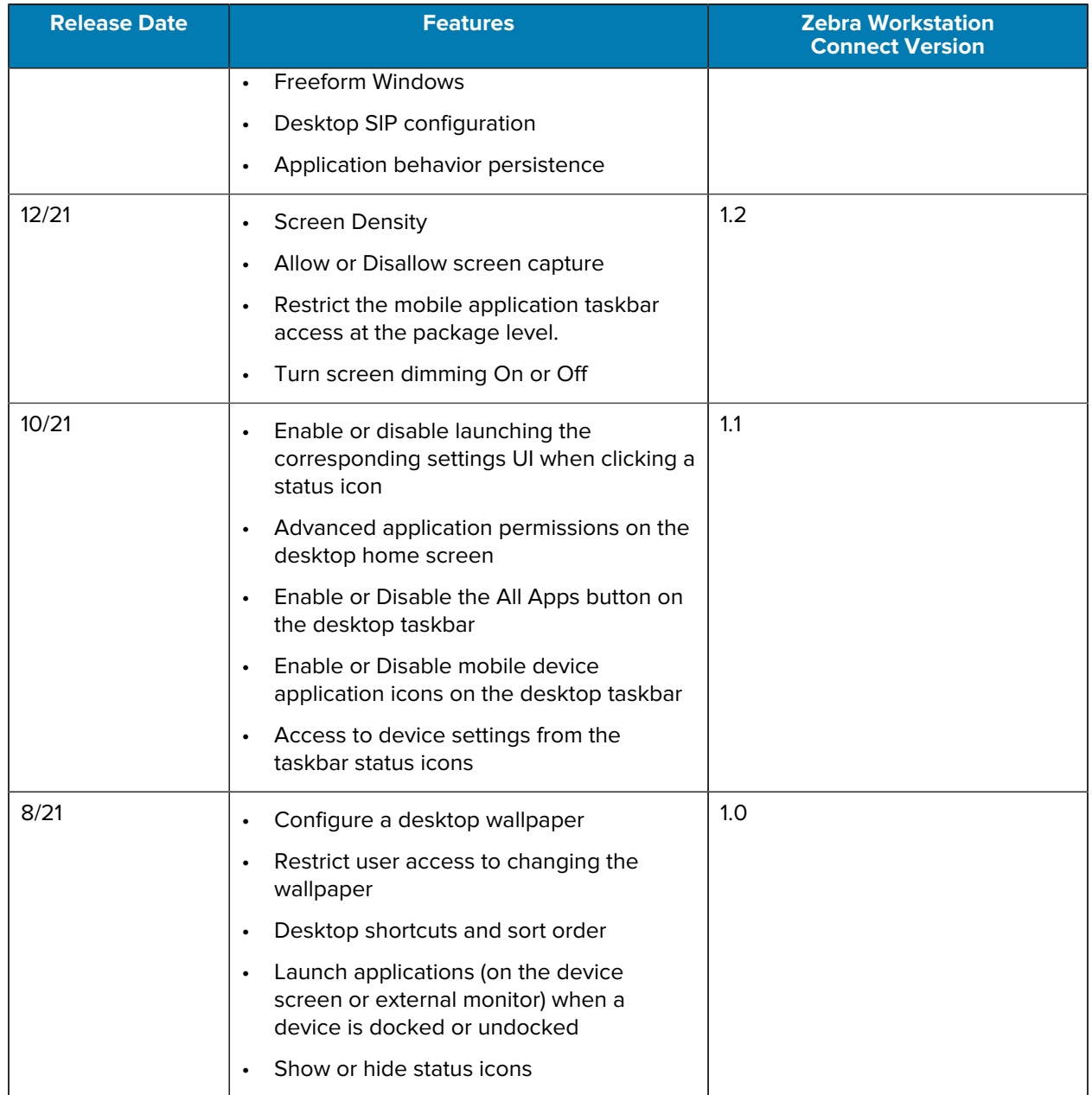

## <span id="page-7-0"></span>**Configurations**

This guide covers the following configurations:

**Table 1** Compatible Configurations

| <b>Configuration</b> | <b>Description</b>                                                                                                    | <b>Device Compatibility</b>                             |
|----------------------|----------------------------------------------------------------------------------------------------|---------------------------------------------------------|
| CRD-EC5X-1SWS-01     | <b>Workstation Docking Cradle Kit with</b><br>Standard Cup, HDMI, Ethernet, and<br>multiple USB Ports.                                                                                                    | EC50 and EC55 Mobile<br>Computers                       |
|                      | Included in the kit:                                                                                                    |                                                         |
|                      | Cradle (for example, CRD-<br>EC5X-1SWS-02)                                                                                                    |                                                         |
|                      | Power Supply (for example,<br>PWRBGA12V50W0WW)                                                                                                    |                                                         |
|                      | DC Cable (for example, CBL-<br>DC-388A1-01)                                                                                                    |                                                         |
|                      | Country-specific AC line cords are sold<br>separately.                                                                                                    |                                                         |
| CRD-TC2X-1SNWS-01    | The TC21, TC26, TC21-HC, TC26-HC<br><b>Connect Cradle (Workstation) connects</b><br>a mobile computer to an external<br>monitor and multiple peripherals,<br>including HDMI, Ethernet, USB-A (4),<br>and a 3.5mm headset jack.<br>Included in the kit: | TC21, TC26, TC21-HC,<br>and TC26-HC Mobile<br>Computers |
|                      | Cradle (for example, CRD-<br>$\bullet$<br><b>TC2X-1SNWS-01)</b>                                                                                                    |                                                         |
|                      | Power Supply (for example, PWR-<br>$\bullet$<br>BGA12V50W0WW)                                                                                                    |                                                         |
|                      | DC Cable (for example, CBL-DC-<br>$\bullet$<br>388A2-01)                                                                                                    |                                                         |
|                      | Country-specific AC line cords are sold<br>separately.                                                                                                    |                                                         |

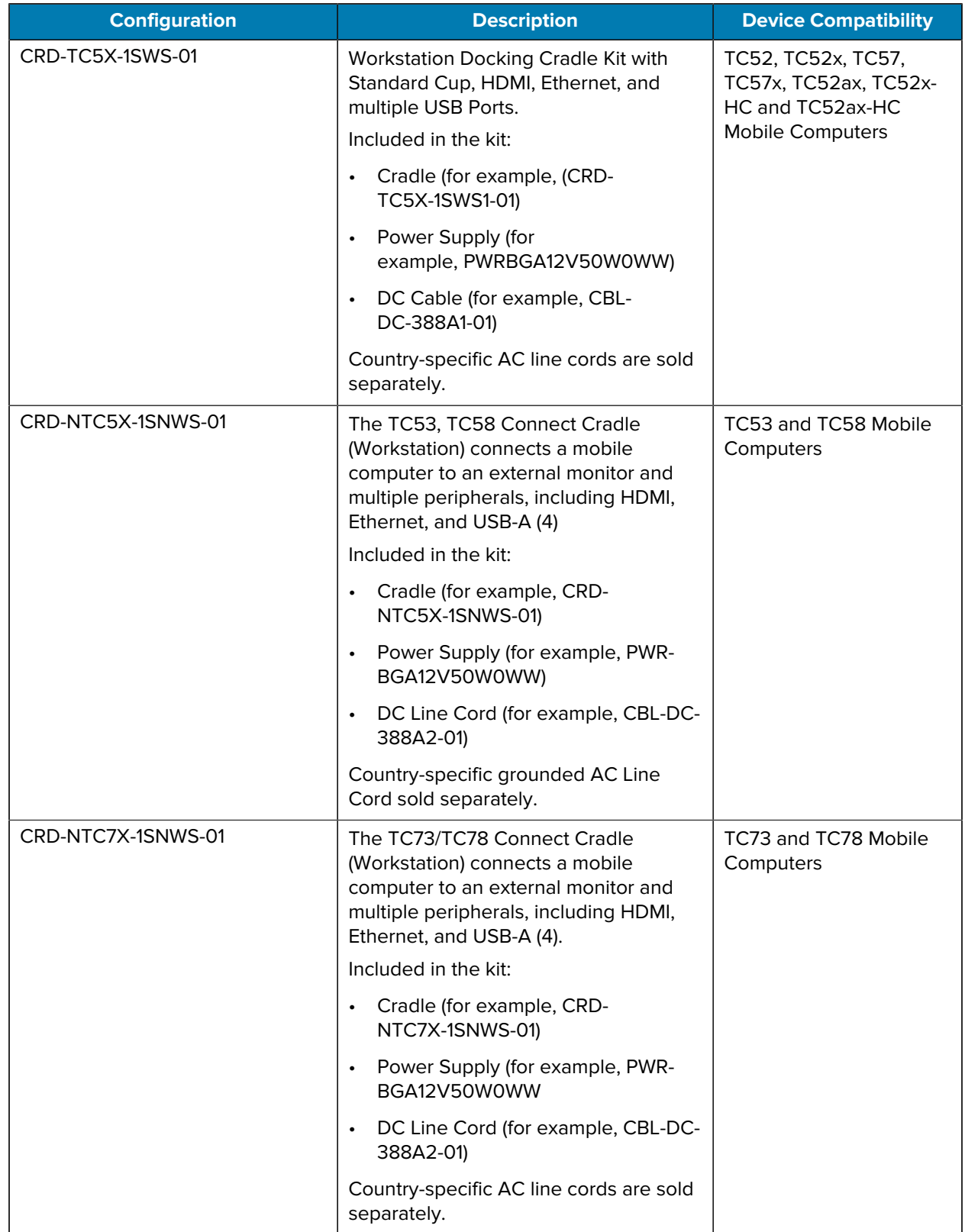

#### **Table 1** Compatible Configurations (Continued)

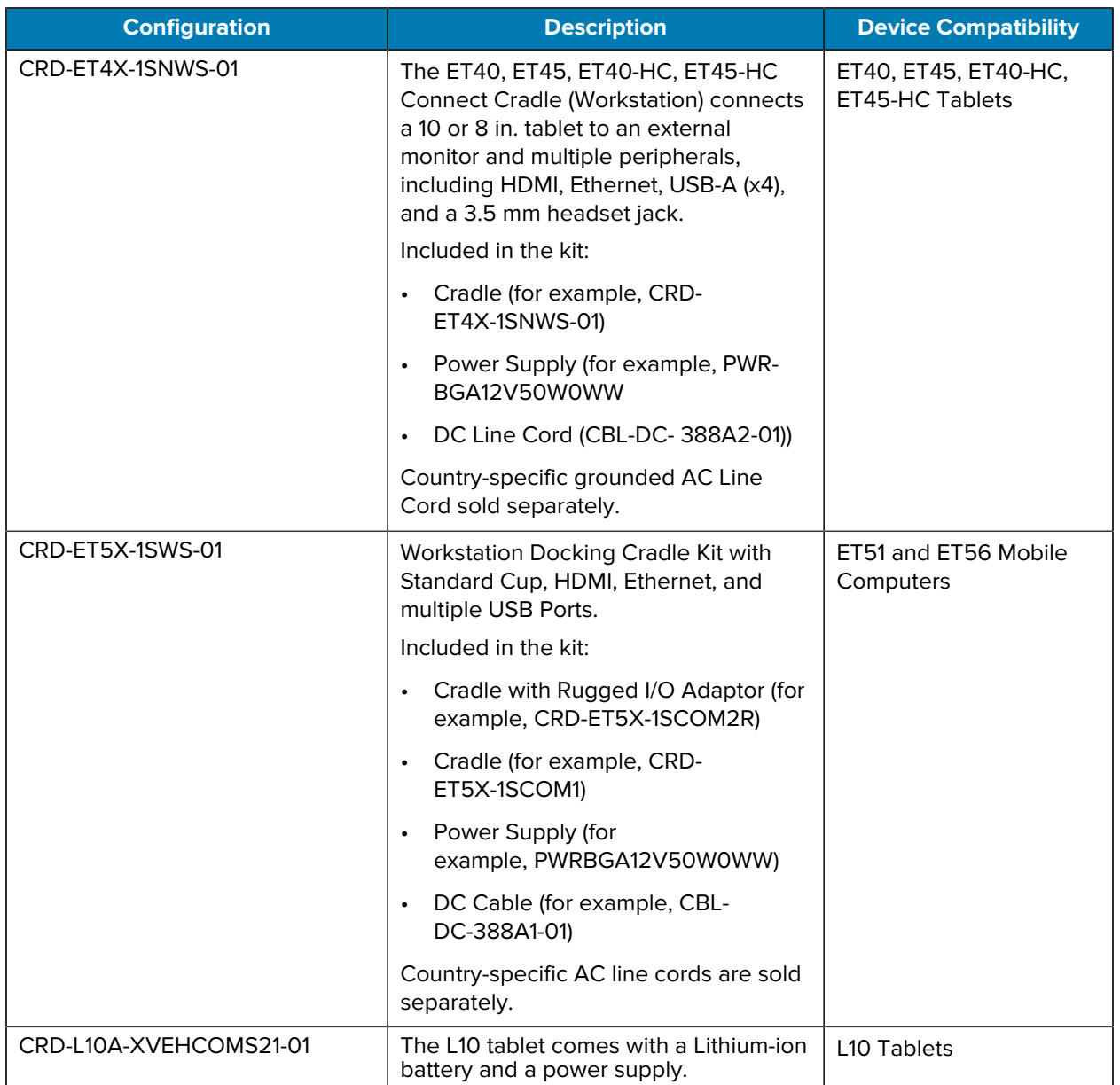

#### **Table 1** Compatible Configurations (Continued)

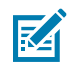

**NOTE:** A Mobility DNA Enterprise license is required to use Zebra Workstation Connect on Zebra Professional series devices.

## **Using the Developer Interface for Configuration**

<span id="page-10-0"></span>Developers can create JSON strings using the procedure in this section to configure Zebra Workstation Connect. This method provides additional flexibility and customization.

Zebra Workstation Connect supports configuration changes using two procedures:

- An administrator sends managed configurations to Workstation Connect using an EMM.
- A developer submits JSON strings to Workstation Connect.

Configuration changes are applied to the application based on the settings of the managed configuration:

- On Next Dock a previously saved configuration is applied at the start of each session, beginning with a docking event and ending with an undocking event.
- Immediately a saved configuration is applied immediately, potentially impacting user activity.

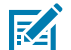

**NOTE:** Changing the resolution while configuration changes are set to apply immediately could negatively impact the user experience if the user is in the middle of a task and the change is unexpected. Applying new configurations on the next dock ensures that changes occur following a dock/undock event and do not interrupt application behavior.

Administrators typically define the operating mode. While administrators could operate mainly in a single dedicated mode, developers might toggle between modes based on login credentials that determine shared and dedicated devices based on role.

## <span id="page-10-1"></span>**Using a Client Application to Communicate with Workstation Connect**

Any third-party application that attempts to configure Workstation Connect must bind to an AIDL interface exposed by Workstation Connect.

```
package com.zebra.valueadd;
//AIDL interface to provide to third-party applications
interface IZVAService {
   /**
    * Method that receives the JSON string from the third-party application as input
    * If the data is valid, returns success, otherwise returns failure as an output. 
    * The caller should call this API just after binding to the service. 
    */
 String processZVARequest(in String json);
}
```
This interface is protected by a custom permission that must be declared in the manifest of the third-party application.

```
<uses-permission
```
android:name="com.zebra.workstationconnect.ACCESS\_CONFIGURATION\_SERVICE"/>

To successfully configure Workstation Connect from a third-party application, the third-party application must declare in its manifest the intention to bind to and configure Workstation Connect through a custom permission. To correctly perform this configuration, Workstation Connect must be installed before the third-party application to ensure that the custom permission is defined before the third-party application attempts to use it.

The permission is not defined If the third-party application was installed before Workstation Connect, and the third-party application does not have permission. As a result, the application cannot bind to the AIDL interface and the third-party application cannot configure Workstation Connect successfully.

In this case, the third-party application must be uninstalled and re-installed while Workstation Connect is on the device. At that point, the third-party application can receive the requisite permission and configure Workstation Connect.

A third-party application binds to the AIDL interface exposed by Workstation Connect by sending a bindService intent that specifies the package name and service name of Workstation Connect.

```
/** 
  * Option 1: Bind to service through intent
  */
private void bindToZVAServiceThroughIntent() {
    Intent intent = new Intent();
     intent.setClassName(getAppPackageName(),
         "com.zebra.workstationconnect.DeviceManagementService");
     bindService(intent, this, BIND_AUTO_CREATE);
}
/** 
  * Option 2: Bind to service through component 
  */
private void bindToZVAServiceThroughComponent() {
    Intent intent = new Intent();
     intent.setComponent(new ComponentName(getAppPackageName(),
         "com.zebra.workstationconnect.DeviceManagementService"));
     bindService(intent, this, BIND_AUTO_CREATE);
}
```
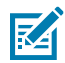

**NOTE:** Strings setComponent and setClassname are both supported for binding the service identifier.

Any third-party application can declare the custom permission in its manifest; it does not provide sufficient security over which applications can configure Workstation Connect. Declaring the custom permission in its manifest allows a third-party application to bind to Workstation Connect and to attempt to submit JSON to configure Workstation Connect. However, unless the administrator explicitly grants the third-party application permission to configure Workstation Connect, the attempt to submit a JSON string fails due to a security exception.

The administrator must use XML sent to the AccessMgr CSP (for example, through StageNow) or Managed Configurations sent to OemConfig, to grant third-party applications the right to submit the configuration to Workstation Connect as JSON strings.

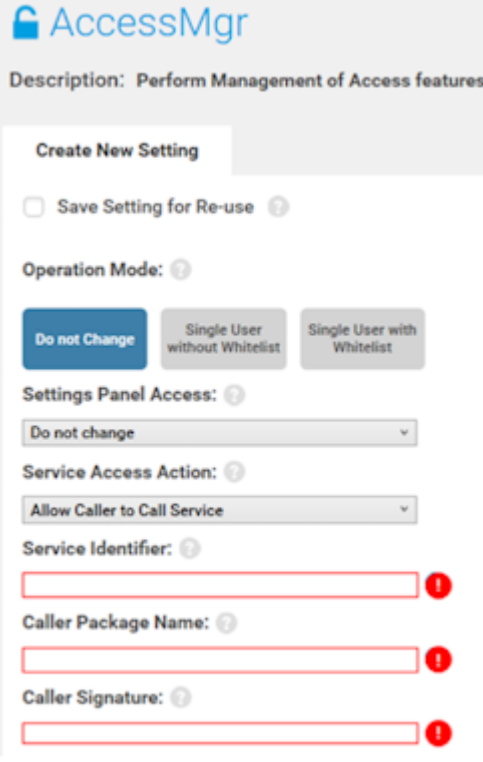

Access Manager must be invoked to grant the needed permission. To invoke Access Manager, provide the Service Access Action, Service Identifier, Caller Package Name, and the Caller Signature. Go to [techdocs.zebra.com/mx/accessmgr/](https://techdocs.zebra.com/mx/accessmgr/) for additional information on using Access Manager to enable configurations.

- Service Access Action select **Allow Caller to Call Service** from the dropdown.
- Service Identifier the Zebra Value Add service name you intend to interface, enter: delegation-zebraworkstationconnect-api-access-configuration-service
- Caller Package Name the application's applicationId found in the module Build.gradle file under the defaultConfig section; for example, com.zebra.wsc-sample-app
- Caller Signature the application signature in DER format, provided in a .CRT file. Extract the application signature to obtain the certificate.

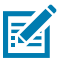

**NOTE:** Ensure the application you plan to authorize is installed.

Go to [techdocs.zebra.com/emdk-for-android/latest/samples/sigtools/](https://techdocs.zebra.com/emdk-for-android/latest/samples/sigtools/) for instructions on extracting the application signature.

If a third-party application successfully binds to Workstation Connect, it receives and saves an IBinder object used to access the methods of that service using a callback.

public ServiceConnection myConnection = new ServiceConnection() {

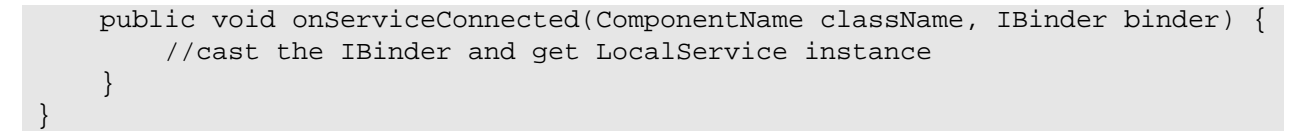

If an administrator successfully grants the third-party application permission to configure Workstation Connect, it can submit a JSON string to configure Workstation Connect using a previously saved IBinder:

```
String configJson = "some JSON text";
String resultJson = myService.processZVARequest(configJson);
```
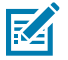

**NOTE:** Coordinate with the administrator to understand roles and relevant use cases.

## <span id="page-13-0"></span>**Using Package and Activity Names**

Some application configurations require a package and activity name. When providing a package or activity name, ensure that you are utilizing Android conventions.

For package names:

- Capital and small English letters (for example, A to Z or a to z)
- Underscore (for example,  $\rule{1em}{0.15mm}$ )
- English numbers (for example, 0 to 9)

For activity names:

• Letters, digits, underscores  $($   $)$ , and dollar signs  $($  \$) that do not begin with a digit and do not contain spaces.

## <span id="page-13-1"></span>**Configuring the Do Not Change Setting**

Enabling Do Not Change persists the previous configuration. This setting does not alter the current configuration. If a setting was not configured previously, the default state persists.

## <span id="page-13-2"></span>**Desktop Orientation**

Select the orientation of the content on the external monitor.

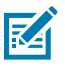

**NOTE:** Zebra Workstation Connect version 1.0 or higher is required to use this feature.

- Key: desktopOrientation
- Type: choice

#### **Table 2** Desktop Orientation Configurations

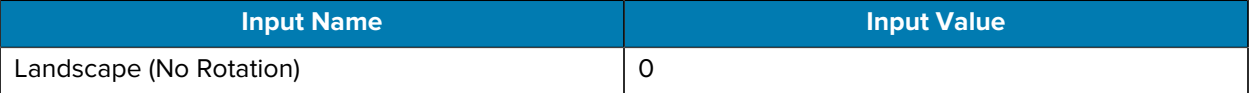

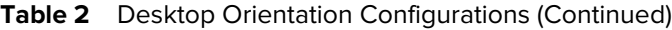

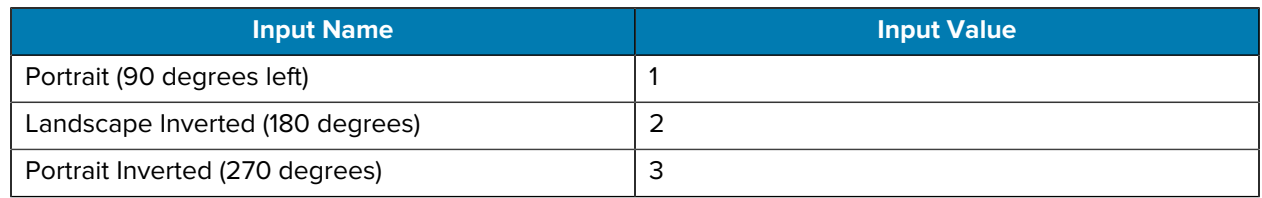

## <span id="page-14-0"></span>**Resolution and Size Mode**

Automatically determine a native resolution and screen size of the external monitor or provide values manually.

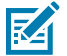

**NOTE:** Zebra Workstation Connect version 1.7 or higher is required to use this feature.

- Key: resolutionAndSizeMode
- Type: choice

#### **Table 3** Resolution and Size Mode

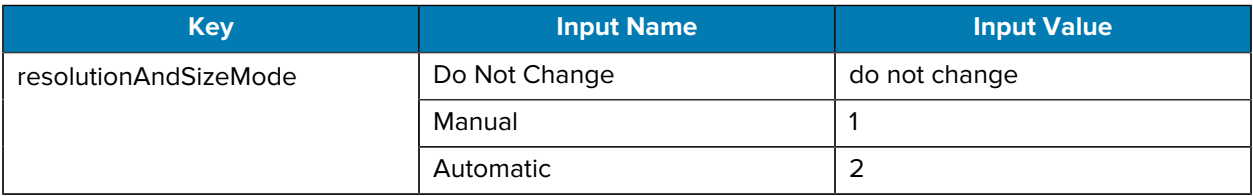

## <span id="page-14-1"></span>**Configure Screen Size**

Enter the diagonal screen size (in inches) of the external monitor in use. Use resolution and monitor size to optimize the pixel density setting for the user experience.

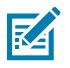

**NOTE:** Zebra Workstation Connect version 1.6 or higher is required to use this feature.

- Key: desktopCustomDensityScreenSize
- Type: string

#### **Table 4** Screen Size

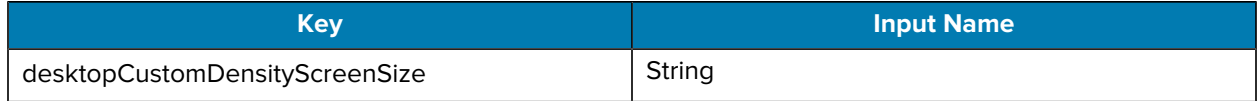

## <span id="page-15-0"></span>**Desktop Resolution**

Select the resolution of the content on the external monitor.

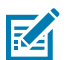

**NOTE:** Zebra Workstation Connect version 1.0 or higher is required to use this feature.

- Key: desktopResolution
- Type: choice

#### **Table 5** Desktop Resolution Configurations

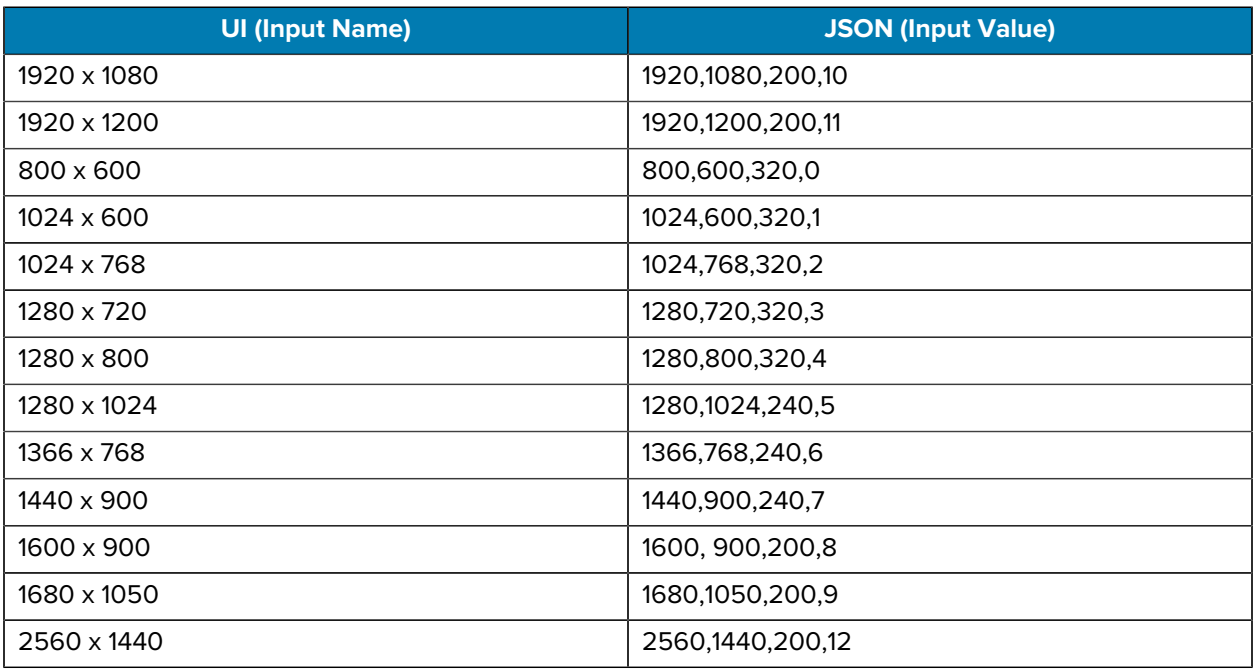

## <span id="page-15-1"></span>**Desktop UI Elements**

Configure the desktop UI elements on the home screen.

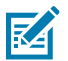

**NOTE:** Zebra Workstation Connect version 1.4 or higher is required to use this feature.

- Key: configDesktopUIElements
- Type: bundle

#### Table 6 Desktop UI Elements

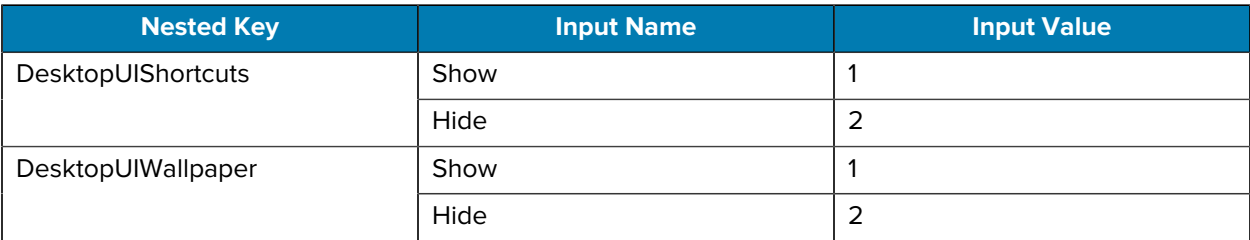

#### Table 6 Desktop UI Elements (Continued)

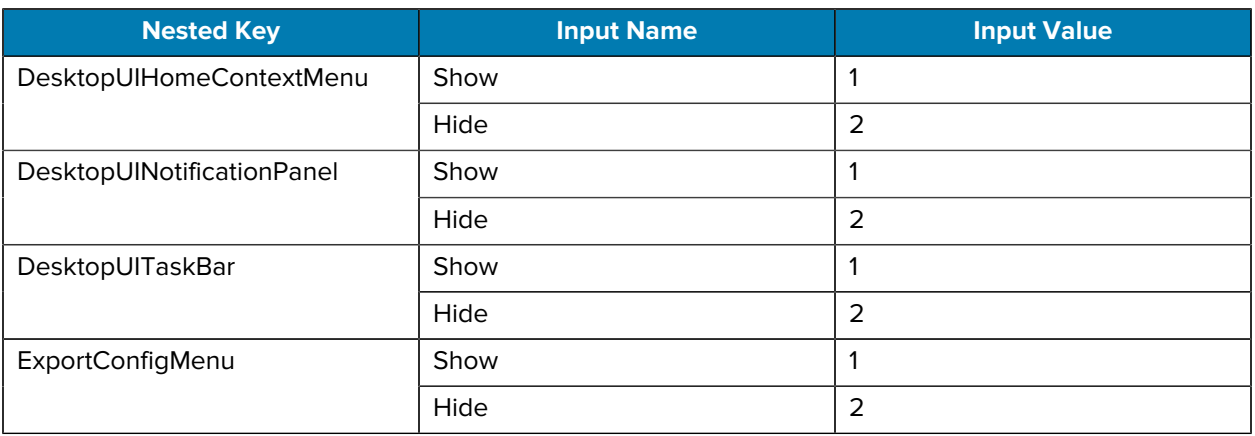

## <span id="page-16-0"></span>**Shortcuts**

Select whether shortcuts are displayed on the secondary screen.

- Key: DesktopUIShortcuts
- Type: choice

#### **Table 7** Shortcut Settings

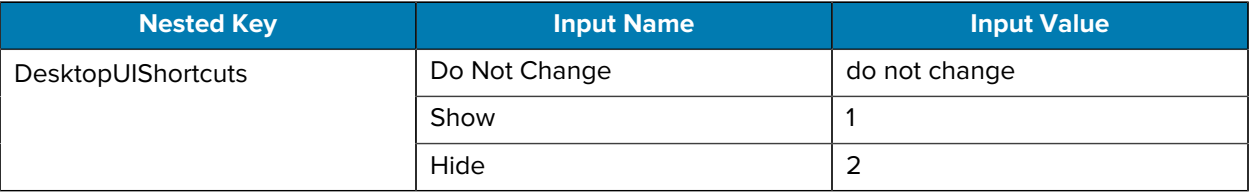

### <span id="page-16-1"></span>**Wallpaper**

Select whether the wallpaper is displayed on the secondary screen..

- Key: DesktopUIWallpaper
- Type: choice

#### **Table 8** Wallpaper Settings

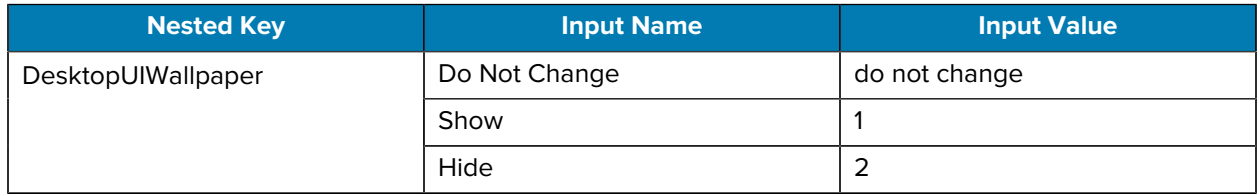

### <span id="page-17-0"></span>**Context Menu**

K

Enter a version number (integers only) to identify the configuration being pushed to the devices.

**NOTE:** Zebra Workstation Connect version 1.0 or higher is required to use this feature.

- Key: DesktopUIHomeContextMenu
- Type: choice

#### Table 9 Context Menu Settings

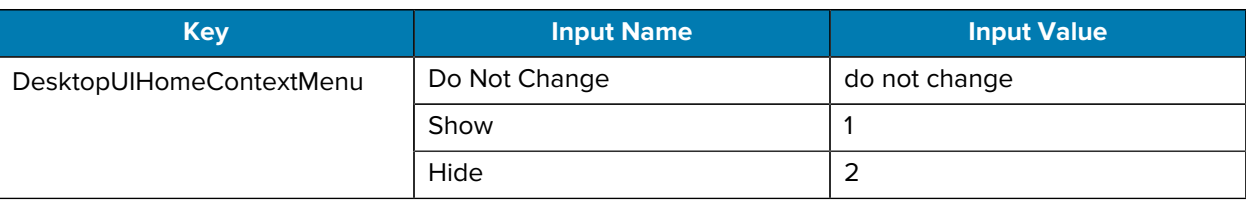

#### <span id="page-17-1"></span>**Notification Panel**

Select whether the notification panel is displayed on the secondary screen.

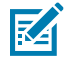

**NOTE:** Zebra Workstation Connect version 1.1 or higher is required to use this feature.

- Key: DesktopUINotificationPanel
- Type: choice

#### **Table 10** Notification Settings

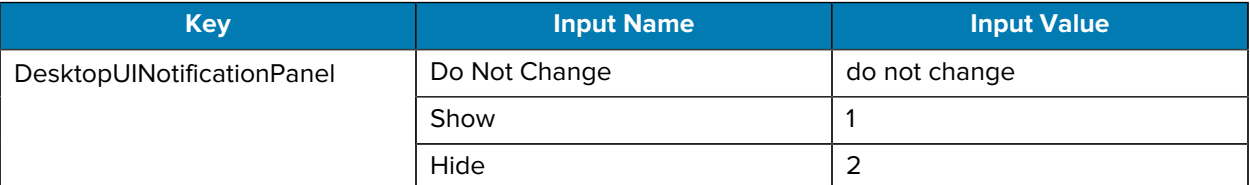

### <span id="page-17-2"></span>**Taskbar Visibility**

Select whether the taskbar is visible on the secondary screen.

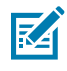

**NOTE:** Zebra Workstation Connect version 1.1 or higher is required to use this feature.

- Key: DesktopUITaskBar
- Type: choice

#### **Table 11** Taskbar Visibility Settings

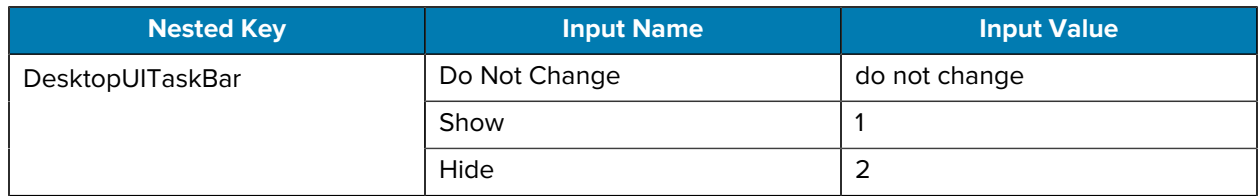

#### <span id="page-18-0"></span>**Exporting Managed Configurations**

Configure the visibility of the menu option to save the current set of managed configurations on the device to a file.

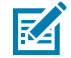

**NOTE:** Zebra Workstation Connect version 2.0 or higher is required to use this feature.

- Key: ExportConfigMenu
- Type: choice

#### **Table 12 Export Managed Configurations**

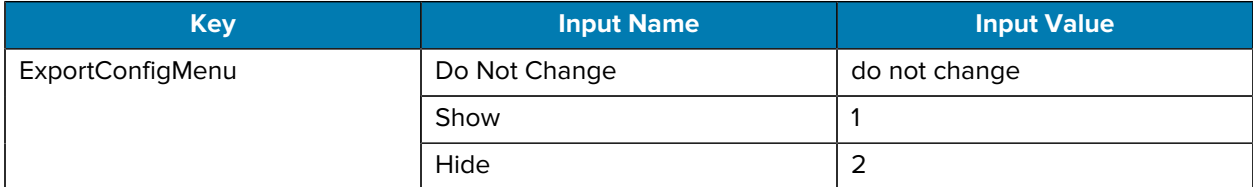

## <span id="page-18-1"></span>**Freeform Windows**

Configure the ability for applications on the secondary screen to run within a movable and resizable window.

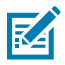

**NOTE:** Zebra Workstation Connect version 1.4 or higher is required to use this feature.

- Key: FreeformWindows
- Type: choice

#### **Table 13** Freeform Window Settings

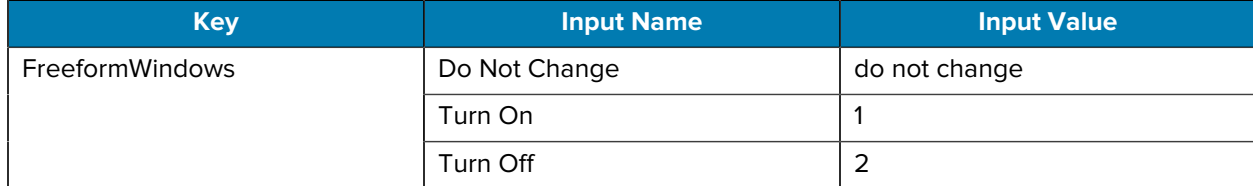

## <span id="page-19-0"></span>**Configure Status Icons**

Show or hide specific status icons based on use case.

K

**NOTE:** Zebra Workstation Connect version 1.0 or higher is required to use this feature.

- Key: configStatusIcons
- Type: bundle

#### Table 14 Status Icon Settings

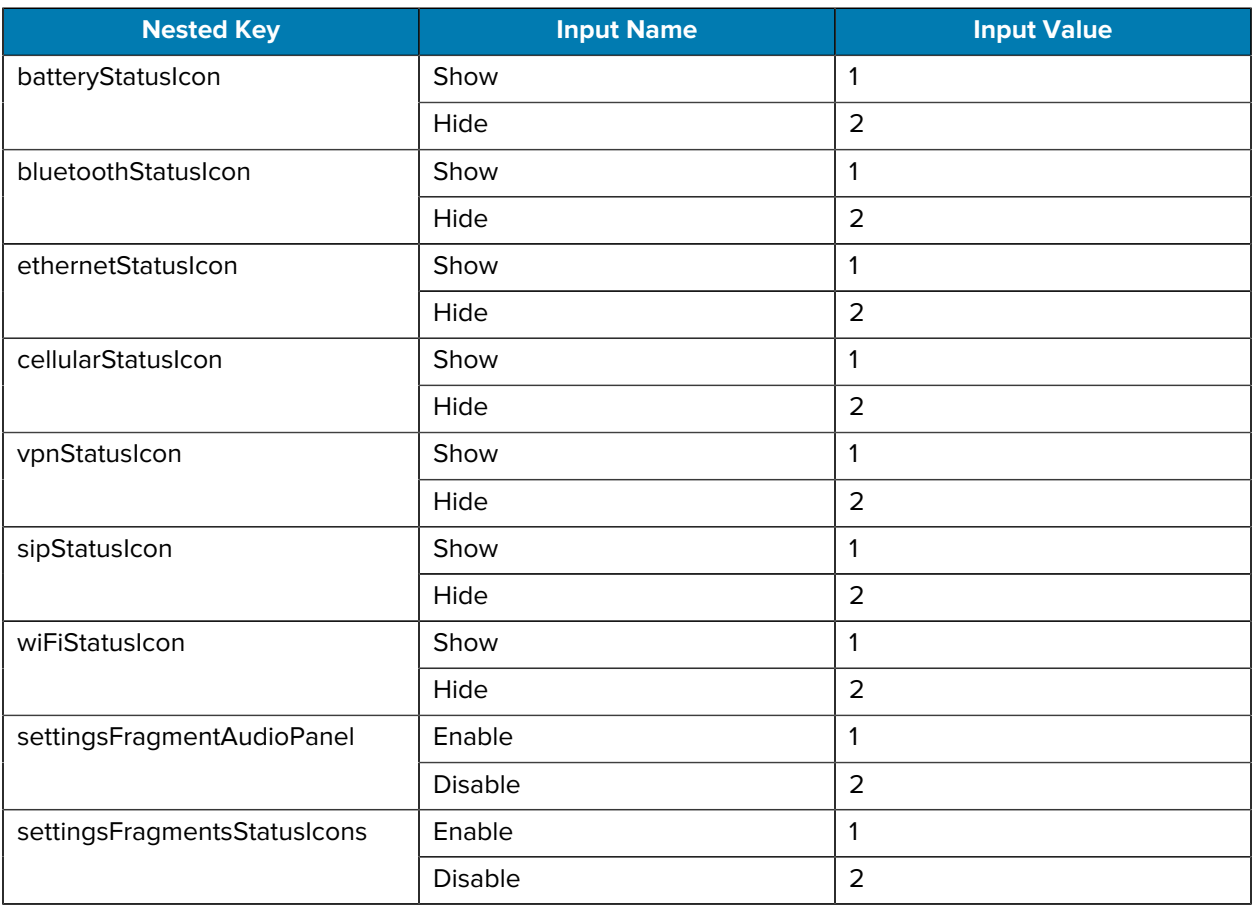

## <span id="page-19-1"></span>**Configure Desktop Shortcuts**

Determine how shortcuts are sorted, imported, and exported.

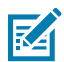

**NOTE:** Zebra Workstation Connect version 1.0 or higher is required to use this feature.

- Key: configDesktopShortcuts
- Type: bundle

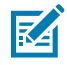

**NOTE:** This setting requires a package name and an activity name. For additional information, see the Package and Activity Name section.

#### **Table 15** Desktop Shortcuts

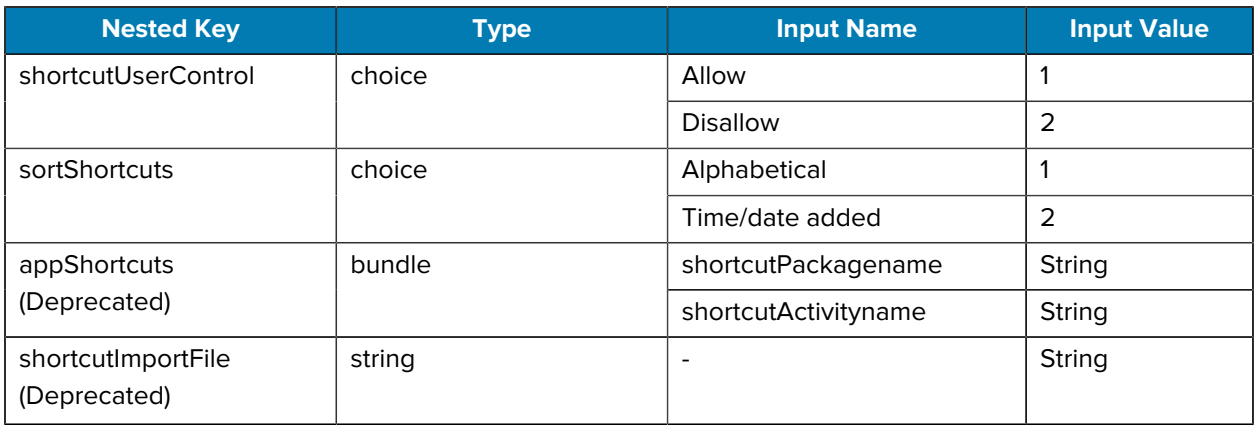

## <span id="page-20-0"></span>**Configure Wallpaper**

Configure the ability for a user to set the desktop wallpaper.

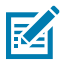

**NOTE:** Zebra Workstation Connect version 1.0 or higher is required to use this feature.

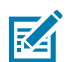

**NOTE:** This setting requires a package name and an activity name. For additional information, see the Package and Activity Name section.

- Key: configureWallpaper
- Type: bundle

#### **Table 16** Wallpaper Configurations

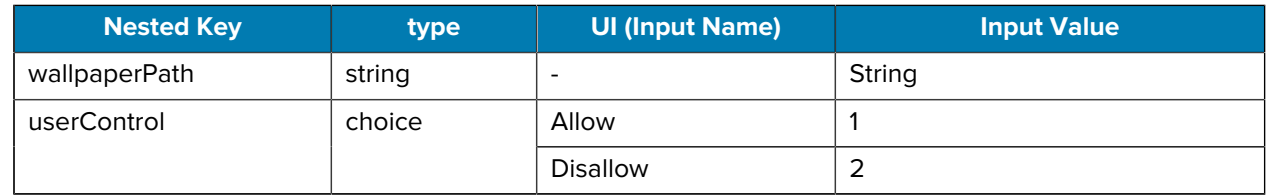

## <span id="page-21-0"></span>**Application Behavior**

図

Configure the application behavior during a docking or undocking event.

**NOTE:** Zebra Workstation Connect version 1.0 or higher is required to use this feature.

- Key: configAppBehavior
- Type: bundle

#### **Table 17** Application Behavior

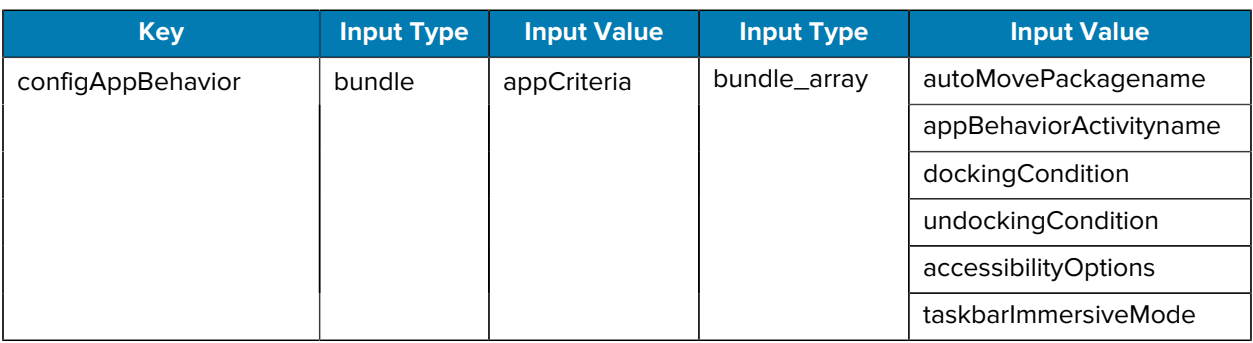

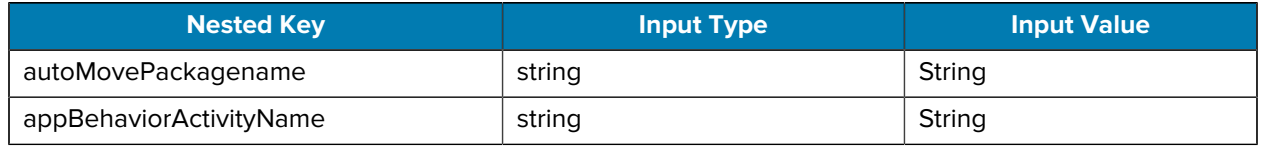

#### **Table 18** Docking Condition

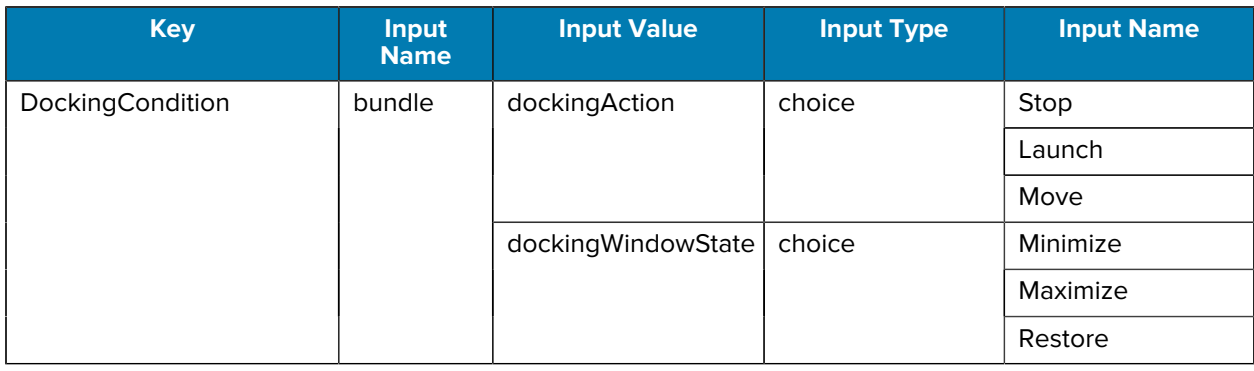

#### Table 19 Undocking Condition

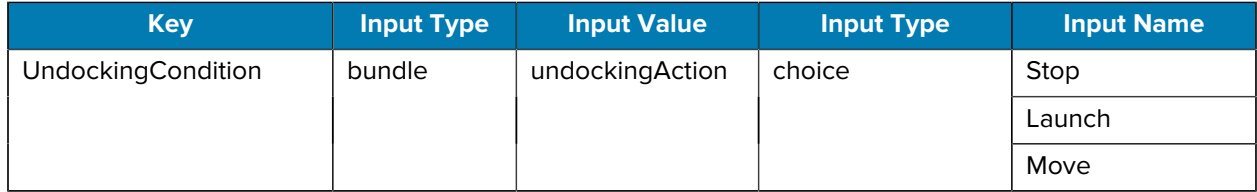

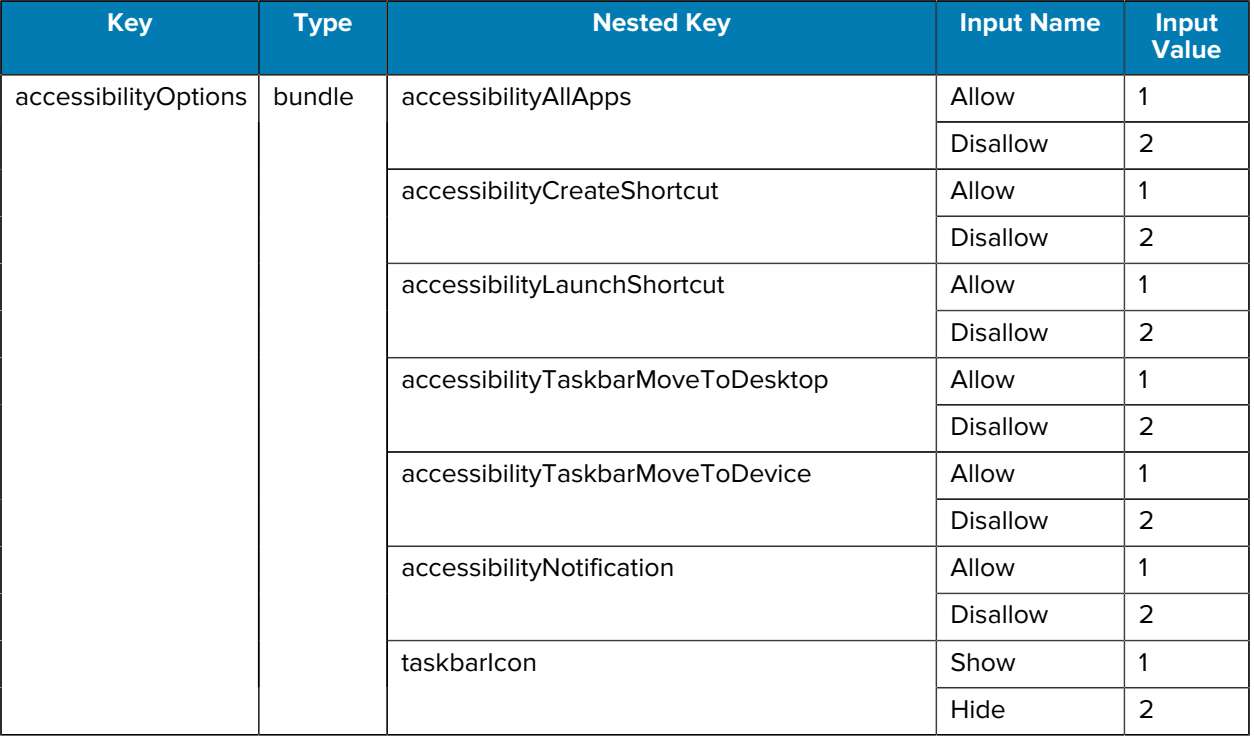

#### **Table 20** Accessibility Options

#### Table 21 Undocking Condition

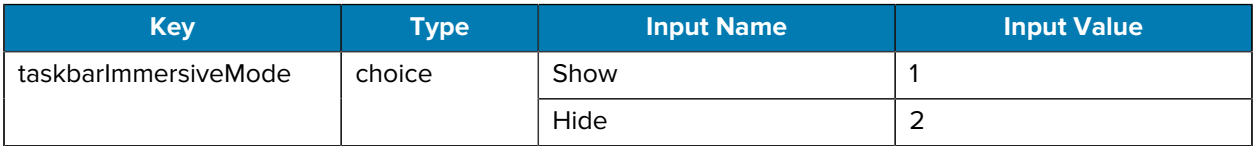

## <span id="page-22-0"></span>**Screen Capture**

Configure the ability to capture a desktop screenshot.

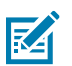

**NOTE:** Zebra Workstation Connect version 1.2 or higher is required to use this feature.

- Key: captureScreenshot
- Type: choice

#### Table 22 Screen Capture

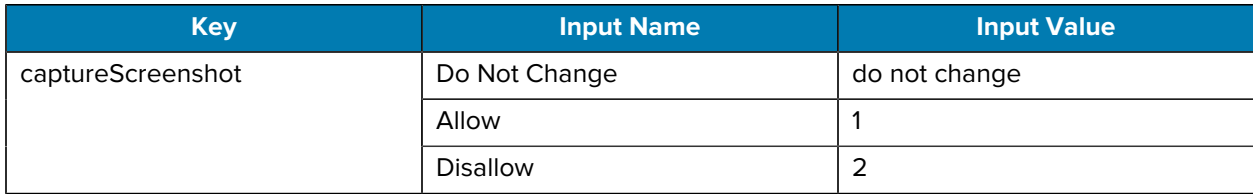

## <span id="page-23-0"></span>**Desktop SIP**

Configure the Soft Input Panel (SIP) while in desktop mode.

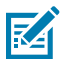

**NOTE:** Zebra Workstation Connect version 1.4 or higher is required to use this feature.

- Key: DefaultSIP
- Type: bundle

#### Table 23 Desktop SIP

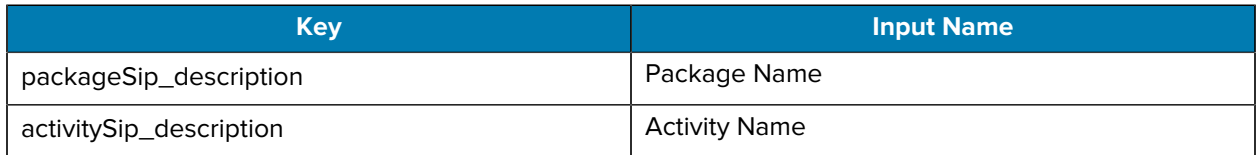

## <span id="page-23-1"></span>**Taskbar**

Configure taskbar options such as the visibility of the All Applications button, mobile application icons, or the SIP icon.

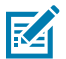

**NOTE:** Zebra Workstation Connect version 1.1 or higher is required to use this feature.

- Key: TaskbarCapability
- Type: bundle

**Table 24** Taskbar

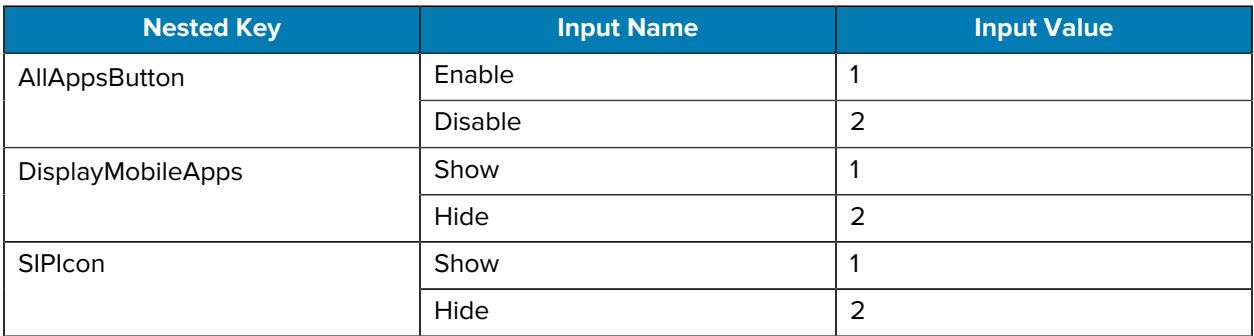

## <span id="page-23-2"></span>**Device Behaviors**

Enable or disable dimming on the mobile device while docked in the cradle.

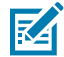

**NOTE:** Zebra Workstation Connect version 1.2 or higher is required to use this feature.

- Key: DeviceCapability
- Type: bundle

#### **Table 25** Device Behaviors

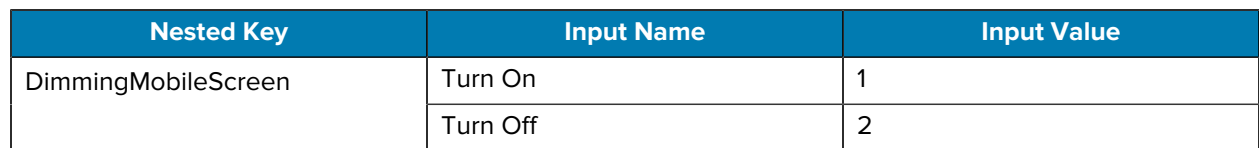

## <span id="page-24-0"></span>**Persistence**

M

Determine if configurations remain on the device after an Enterprise Reboot.

**NOTE:** Zebra Workstation Connect version 1.4 or higher is required to use this feature.

- Key: persistConfiguration
- Type: choice

#### Table 26 Persistence

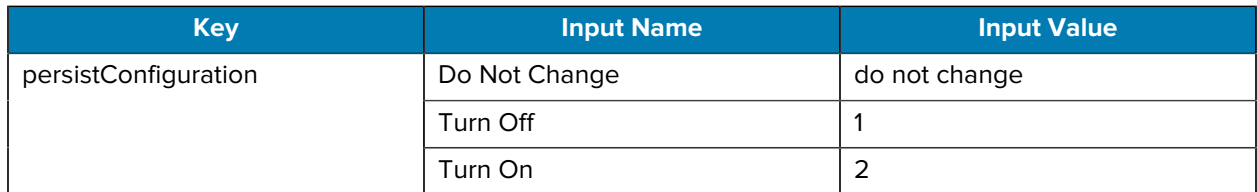

## <span id="page-24-1"></span>**Reset Configuration**

K

Configure the ability for the user to reset all Zebra Workstation Connect settings to their default state.

**NOTE:** Zebra Workstation Connect version 1.5 or higher is required to use this feature.

- Key: resetConfiguration
- Type: choice

#### **Table 27** Reset Configuration

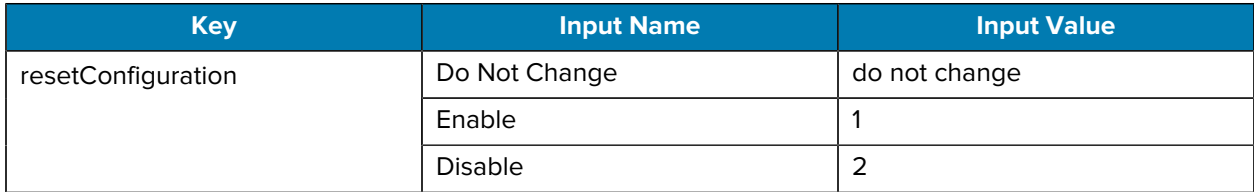

## <span id="page-25-0"></span>**Exporting Managed Configurations**

Configure the visibility of the menu option to save the current set of managed configurations on the device to a file.

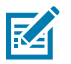

**NOTE:** Zebra Workstation Connect version 2.0 or higher is required to use this feature.

- Key: ExportConfigMenu
- Type: choice

#### **Table 28** Export Managed Configurations

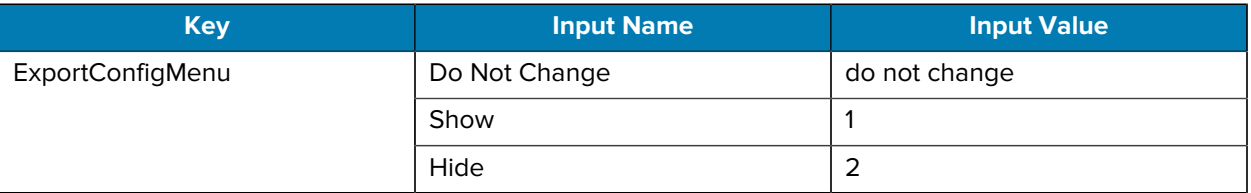

## <span id="page-25-1"></span>**Update Behavior**

Configure when the behavior defined by a new configuration goes into effect.

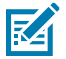

**NOTE:** Zebra Workstation Connect version 1.6 or higher is required to use this feature.

- Key: configurationMode
- Type: choice

#### **Table 29** Update Behavior

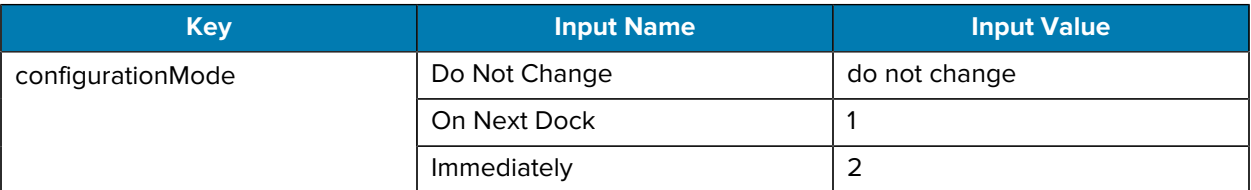

## <span id="page-25-2"></span>**Version**

Enter a version number to identify the configuration being pushed to the device.

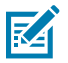

**NOTE:** Zebra Workstation Connect version 1.6 or higher is required to use this feature.

- Key: zwcConfigurationVersion
- Type: string

#### Table 30 Version

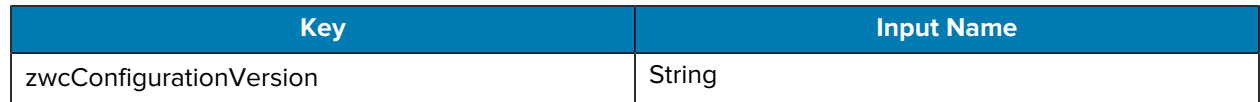

## <span id="page-26-0"></span>**Deployable Developer Use Cases**

Creating a JSON configuration file provides increased flexibility for developers to deploy customized settings based on specific user roles.

Create and deploy a set of managed configurations based on the tasks the user needs to accomplish in their workflow.

- Configure application shortcuts or device behaviors:
- Launch an application or Chrome shortcut upon a docking event.
- Change display settings including resolution and density.
- Configure desktop elements and status icons based on user permissions.
- Assign application behaviors based on a specific device state such as launching a Chrome shortcut or email upon a docking event.
- Revoke permissions such as screen capture based on roles.

#### **Display Settings**

Configure the orientation (landscape or portrait), resolution, and size of the secondary monitor.

The following JSON snippet sets the secondary monitor orientation to landscape, manual resolution (1920x1080), and size.

```
{
     "kind": "androidenterprise#managedConfiguration",
     "productId": "com.zebra.workstationconnect.release",
     "managedProperty": [{
         "key": "resolutionAndSizeMode",
         "valueString": "1"
     }, {
         "key": "desktopResolution",
         "valueString": "1920,1080,160,10"
     }, {
         "key": "desktopDensity",
         "valueString": "160"
     }, {
         "key": "desktopOrientation",
         "valueString": "0"
     }]
}
```
#### **Desktop UI Elements**

Configure the UI elements of the application, including shortcuts (application, web, and file), wallpaper, contextual menu, notification panel, and taskbar) on the secondary monitor.

The following JSON snippet enables the visibility of all desktop UI elements except the notification panel.

```
{
     "kind": "androidenterprise#managedConfiguration",
     "productId": "com.zebra.workstationconnect.release",
     "managedProperty": [{
          "key": "configDesktopUIElements",
          "valueBundle": {
              "managedProperty": [{
                  "key": "DesktopUIWallpaper",
                  "valueString": "1"
              }, {
                  "key": "DesktopUIHomeContextMenu",
                  "valueString": "1"
              }, {
                  "key": "DesktopUINotificationPanel",
                  "valueString": "2"
              }, {
                  "key": "DesktopUITaskBar",
                  "valueString": "1"
              }, {
                  "key": "DesktopUIShortcuts",
                  "valueString": "1"
              }]
         }
     }]
}
```
#### **Status Icons**

Configure the visibility of status icons for battery, Bluetooth, cellular, Ethernet, VPN, Wi-Fi, SIP, and audio settings.

The following JSON snippet disables the visibility of icon and audio settings.

```
{
     "kind": "androidenterprise#managedConfiguration",
     "productId": "com.zebra.workstationconnect.release",
     "managedProperty": [{
         "key": "configStatusIcons",
         "valueBundle": {
              "managedProperty": [{
                  "key": "settingsFragmentsStatusIcons",
                  "valueString": "2"
             }, {
                  "key": "settingsFragmentAudioPanel",
                  "valueString": "2"
            \}, {
                  "key": "ethernetStatusIcon",
                  "valueString": "1"
             }, {
                  "key": "vpnStatusIcon",
                  "valueString": "1"
```

```
 }, {
                  "key": "sipStatusIcon",
                  "valueString": "1"
              }, {
                  "key": "batteryStatusIcon",
                  "valueString": "1"
              }, {
                  "key": "cellularStatusIcon",
                  "valueString": "1"
              }, {
                  "key": "wiFiStatusIcon",
                  "valueString": "1"
              }, {
                  "key": "bluetoothStatusIcon",
                  "valueString": "1"
              }]
 }
     }]
}
```
#### **Desktop Shortcuts**

Use a shortcut file to deploy a series of application, weblink, or file shortcuts.

The following shortcut file includes an application shortcut, a weblink shortcut with a standard icon, a weblink shortcut with a custom icon, and a file shortcut.

```
{
     "kind": "androidenterprise#managedConfiguration",
     "productId": "com.zebra.workstationconnect.release",
     "managedProperty": [{
          "key": "configDesktopShortcuts",
          "valueBundle": {
              "managedProperty": [{
                   "key": "shortcutImportFile",
                   "valueString": [{
                       "addedDatetime": 1701895478546,
                       "appInfo": {
                            "activityName":
  "com.google.android.apps.chrome.Main",
                            "iconImageString": null,
                            "imagePath": null,
                            "packageName": "com.android.chrome"
, where \{x_i\} , we have the contract of \{x_i\} , \{x_i\} "groupInfo": null,
                       "id": "sc2023.12.06.15:44:38.9e4fa1",
                       "modifiedDatetime": 0,
                       "shortcutInfo": null,
                       "type": "application"
                   }, {
                       "addedDatetime": 1701895478546,
                       "appInfo": {
                            "activityName":
  "com.android.documentsui.LauncherActivity",
```

```
 "iconImageString": null,
                           "imagePath": null,
                           "packageName": "com.android.documentsui"
, where \{x_i\}_{i=1}^N , we have the set of \{x_i\}_{i=1}^N "groupInfo": null,
                      "id": "sc2023.12.06.15:44:38.e537eb",
                      "modifiedDatetime": 0,
                      "shortcutInfo": null,
                      "type": "application"
                  }, {
                      "addedDatetime": 1701895553474,
                      "appInfo": null,
                      "groupInfo": null,
                      "id": "sc2023.12.06.15:45:53.f712e6",
                      "modifiedDatetime": 1701895553475,
                      "shortcutInfo": {
                           "browserType": "default",
                          "iconImageString": null,
                          "id": null,
                          "imagePath": null,
                          "name": "Zconnect",
                          "packageName": null,
                           "path": "http://www.zconnect.zebra.com"
, where \{x_i\}_{i=1}^N , we have the set of \{x_i\}_{i=1}^N "type": "web"
                  }, {
                       "addedDatetime": 1701895594602,
                      "appInfo": null,
                      "groupInfo": null,
                      "id": "sc2023.12.06.15:46:34.d0871a",
                      "modifiedDatetime": 1701895594608,
                      "shortcutInfo": {
                           "browserType": "chrome",
                           "iconImageString":
  "UklGRqAHAABXRUJQVlA4WAoAAAAgAAAARwAARwAASUNDUBgCAAAAAAIYAAAAAAIQAABtbnRy
UkdCIFhZWiAAAAAAAAAAAAAAAABhY3NwAAAAAAAAAAAAAAAAAAAAAAAAAAAAAAAAAAAAAQAA9tYAAQ
AAAADTLQAAAAAAAAAAAAAAAAAAAAAAAAAAAAAAAAAAAAAAAAAAAAAAAAAAAAAAAAAAAAAAAAAAAAlk
ZXNjAAAA8AAAAHRyWFlaAAABZAAAABRnWFlaAAABeAAAABRiWFlaAAABjAAAABRyVFJDAAABoAAAAC
hnVFJDAAABoAAAAChiVFJDAAABoAAAACh3dHB0AAAByAAAABRjcHJ0AAAB3AAAADxtbHVjAAAAAAAA
AAEAAAAMZW5VUwAAAFgAAAAcAHMAUgBHAEIAAAAAAAAAAAAAAAAAAAAAAAAAAAAAAAAAAAAAAAAAAA
AAAAAAAAAAAAAAAAAAAAAAAAAAAAAAAAAAAAAAAAAAAAAAAAAAAAAAAAAAAAAAAFhZWiAAAAAAAABv
ogAAOPUAAAOQWFlaIAAAAAAAAGKZAAC3hQAAGNpYWVogAAAAAAAAJKAAAA
+EAAC2z3BhcmEAAAAAAA
AAACZmYAAPKnAAANWQAAE9AAAApbAAAAAAAAAABYWVogAAAAAAAA9tYAAQAAAADTLW1sdWMAAAAAAA
AAAQAAAAxlblVTAAAAIAAAABwARwBvAG8AZwBsAGUAIABJAG4AYwAuACAAMgAwADEANlZQOExiBQAA
L0fAEQCnxKBtJEfvuc6f8d03CArbtm1xqW6Fbdu2uFT3/
JtN22ZPUvWNa4wAAAAAAAAAAAAAAACQAmVOKWVOUOYEKfdemVOZ07hXmRPUtdS1AK
 SUOY17lTmllDmlHNnxrP+1vd2RKTt3Bx/mk/
GGOc5br64lpa6lzCllvqefA8qcUiAlJeXfywBq17YZkqQnklXVHtuetW2NzbVtG6NSIjLuP1ydWd07
UctvEf1nGABpG7rbrA4BewIAAAAAAAAAAAAAAAAAAAAAAAAAAAAAAAAAAAAAAAAAAAAAAAAAAAAAAA
AAAAAAAAAAAAAAAAAAAAAAAAAAAAAAAAAAAAAAAAAAAAAAAAAAAAAAAAAAAAAAAAAAAAAAAAAgCvsh
IftnHN1BxXZcDSCCaKqqqqqO7CPbft0NIIJYghl3YHlGaNjv1WT2x2c1LlhVVWWJyXzx8SQMWXCFa8
```
4CngslFkYYTKt4QrUDluMQyNMprXuRUv3/

Kwxl3E1tIjJdDHVPkvePW+koz/

```
zuEyw3brJdJGuSi5ctz+cjabCQ70nwlAD72h+8Hb9hvnWK32GK
+JOePKBjv7o1wOaABxT7TA5ey1jT aB02/
Zzhz7PXTkJ3OjRkcyR32BPnJhO3NFHxSgm/R8+/
Qa9qjUdt49jj5ugnQbzK5OPq1Ej3lezC+SWNVKIPS7z6GtnXnrt4tHFkPTdShnNpJeHoMi47JQx7+
 GSy9wYUhSjcPCLcyta8y/
2CoUah9adH9RRWnlG8WzUTi8MFCyFBXNnqKnb/
B7XPDXXUeuSAlXl8SaM+vfK6IMbi6Tqr4i1DNe2pXhpBPQflvSBV+RvciVPZZZZdaztv1M2aN7jaX
 1ew owisyRMSVdvN0r6xDS93KUKzTL4XfHvTbnw9fnbTqovycqHWwHu5HgRVxGY
+xzZMOv3be5nPt3Rio9L3D2iOjG+wjXgXt615ZHSR8EGL11SmL6N5VZnl6pGc/
W6FB/
wcbkhcddWbEj0ybAewjHpTQg0R+WUPkT1qmTCdyx+mvgj3yu1PnM59lgQHM37kqiQ7r/
GO6FMmLxW5n52r9zYGKWz78Lg+VmtPJON7rrpEN6UMUbGKPV1qrjxexx15r5kyFyq2VfKrInvFASB
jEwr8zbndl87UWZttXU6TRlZnWYIbQ/DUCYOvx169BWDi4mCT6iyMzNmKWW+Ow5NPP/
TwC+ZvhW1049w2eFkfCQ5uIf3n/
QvWpejJP4Uyssj/l3SRi2GpH//
JKnzRQ695Wyd869Z/Ugm/
rBy2eRNaXd3Z0bvc33iGAVPfTH9aHgTvtRbhA9+6UtzKdlfwW/
3zs3Fy9n2STnL37LLyc1nAN6C88XRh78MJmeZbzR8+1+gwWvYPytQ/
xNSxjFyHNfYkbTUvFktJlyNRKVmdk/02ShrrR3azNnKlt2qdFT5wA0oKC1DnMt9fcY/7GupTmVqyx
S4IJAOkktReJAh5a5An/nKKn5XXfcTq/
m6ajyldH5zGcikCjIIkrB9s7nAEiqScVe0yg0kB2Ur6ZJELg4opF/
7XytU4I80f1u94isyyZZFHojvV2xCBttJrnJAt0cxI7nzVFPaai2hAiPUCae2gUwSxCu65VTCqeCp
4qbnMeNp1CVzRleuXMlC8Y0Sq2CjBJ9qxc4dmh0Rj5f/
BdnderB2AlItkKH6mAjpRyMqRaq/
oayofKBXa0r6XM/UnbpkWiaqYfcld/
TNzHWqe9svWC9+8pb6ThOsOrXfaksKf0eir+jNQDecuyJVmY+8b7GJOlW3TQvWCL+xchmWwrnM4mc
1LG tdGZRVUQ9iUDeR1cpgSwbkhXODq575fVn3sOhK/tORLg\u003d\u003d",
                           "id": null,
                          "imagePath": "/data/user/0/
com.zebra.workstationconnect.release/app_user_custom_shortcuts/
download792.jpeg",
                           "name": "Zebra",
                          "packageName": null,
                          "path": "https://www.zebra.com"
, where \{x_i\}_{i=1}^N , we have the set of \{x_i\}_{i=1}^N "type": "web"
                  }, {
                      "addedDatetime": 1701895634929,
                      "appInfo": {
                          "activityName":
  "com.reflexisinc.mywork17.MainActivity",
                          "iconImageString": null,
                          "imagePath": null,
                          "packageName": "com.reflexisinc.mywork17"
, where \{x_i\}_{i=1}^N , we have the set of \{x_i\}_{i=1}^N "groupInfo": null,
                      "id": "sc2023.12.06.15:47:14.4c1fab",
                      "modifiedDatetime": 1701895634929,
                      "shortcutInfo": null,
                      "type": "application"
                  }, {
                      "addedDatetime": 1701895668792,
                      "appInfo": null,
                      "groupInfo": null,
```

```
 "id": "sc2023.12.06.15:47:48.816a78",
                         "modifiedDatetime": 1701895668792,
                         "shortcutInfo": {
                             "browserType": "default",
                              "iconImageString": null,
                              "id": null,
                             "imagePath": null,
                              "name": "Image",
                              "packageName": "images.jpeg",
                              "path": 
"content://com.android.providers.downloads.documents/document/msf%3A80"
, where \{x_i\}_{i=1}^N , we have the set of \{x_i\}_{i=1}^N "type": "local_file"
                    }]
               }]
          }
     }]
}
```
#### **Application Behavior**

{

Configure application behaviors such as the ability to create shortcuts, user access, and window states for applications such as web browsers, email, or video conferencing.

The following JSON snippet uses four package names for applications and launches them upon docking the device.

```
 "kind": "androidenterprise#managedConfiguration",
     "productId": "com.zebra.workstationconnect.release",
     "managedProperty": [{
         "key": "configAppBehavior",
         "valueBundle": {
             "managedProperty": [{
                  "key": "appCriteria",
                  "valueBundleArray": [{
                      "managedProperty": [{
                          "key": "autoMovePackagename",
                          "valueString": "com.android.chrome"
                      }, {
                          "key": "dockingCondition",
                          "valueBundle": {
                               "managedProperty": [{
                                   "key": "dockingWindowState",
                                   "valueString": "2"
                              }, {
                                   "key": "dockingAction",
                                   "valueString": "2"
\{\,\} ) and the contract of the contract \,\} ]
 }
                      }, {
                          "key": "undockingCondition",
                          "valueBundle": {
                               "managedProperty": [{
```

```
 "key": "undockingAction",
                                             "valueString": "1"
\} ] \{ \} \{ \} \{ \} \{ \} \{ \} \{ \} \{ \} \{ \} \{ \} \{ \} \{ \} \{ \} \{ \} \{ \} \{ \} \{ \} \{ \} \{ \} \{ \} \{ \} \{ \} \{ }
                            }]
                       }, {
                            "managedProperty": [{
                                  "key": "autoMovePackagename",
                                  "valueString": "com.google.android.gm"
                            }, {
                                  "key": "dockingCondition",
                                  "valueBundle": {
                                        "managedProperty": [{
                                             "key": "dockingWindowState",
                                             "valueString": "3"
                                       }, {
                                             "key": "dockingAction",
                                             "valueString": "2"
\} ] \{ \} \{ \} \{ \} \{ \} \{ \} \{ \} \{ \} \{ \} \{ \} \{ \} \{ \} \{ \} \{ \} \{ \} \{ \} \{ \} \{ \} \{ \} \{ \} \{ \} \{ \} \{ }
                            }, {
                                  "key": "undockingCondition",
                                  "valueBundle": {
                                        "managedProperty": [{
                                             "key": "undockingAction",
                                             "valueString": "3"
\} ] \{ \} \{ \} \{ \} \{ \} \{ \} \{ \} \{ \} \{ \} \{ \} \{ \} \{ \} \{ \} \{ \} \{ \} \{ \} \{ \} \{ \} \{ \} \{ \} \{ \} \{ \} \{ }
\} ] \{ \} \{ \} \{ \} \{ \} \{ \} \{ \} \{ \} \{ \} \{ \} \{ \} \{ \} \{ \} \{ \} \{ \} \{ \} \{ \} \{ \} \{ \} \{ \} \{ \} \{ \} \{ }, {
                            "managedProperty": [{
                                  "key": "autoMovePackagename",
                                  "valueString": "com.android.settings"
                            }, {
                                  "key": "accessibilityOptions",
                                  "valueBundle": {
                                        "managedProperty": [{
                                             "key": "accessibilityLaunchShortcut",
                                             "valueString": "2"
                                        }, {
                                             "key": "accessibilityTaskbarMoveToDevice",
                                             "valueString": "2"
                                        }, {
                                             "key": "accessibilityAllApps",
                                             "valueString": "2"
                                        }, {
                                             "key": "taskbarIcon",
                                             "valueString": "2"
                                        }, {
                                             "key": "accessibilityCreateShortcut",
                                             "valueString": "2"
                                        }, {
                                             "key": "accessibilityNotification",
                                             "valueString": "2"
```

```
 }, {
                                                         "key": "accessibilityTaskbarMoveToDesktop",
                                                        "valueString": "2"
\} ] \{ \} \{ \} \{ \} \{ \} \{ \} \{ \} \{ \} \{ \} \{ \} \{ \} \{ \} \{ \} \{ \} \{ \} \{ \} \{ \} \{ \} \{ \} \{ \} \{ \} \{ \} \{ }
                                   }]
                             }, {
                                    "managedProperty": [{
                                           "key": "autoMovePackagename",
                                           "valueString": "us.zoom.videomeetings"
                                    }, {
                                           "key": "taskbarImmersiveMode",
                                           "valueString": "2"
\} ] \{ \} \{ \} \{ \} \{ \} \{ \} \{ \} \{ \} \{ \} \{ \} \{ \} \{ \} \{ \} \{ \} \{ \} \{ \} \{ \} \{ \} \{ \} \{ \} \{ \} \{ \} \{ }]
                     }]
               }
       }]
}
```
#### **Taskbar**

Configure the ability to capture screenshots and the visibility of the All Applications button and mobile application icons.

The following JSON snippet disables the visibility of the All Applications button, mobile application icons, and the screenshot capture icon.

```
{
     "kind": "androidenterprise#managedConfiguration",
     "productId": "com.zebra.workstationconnect.release",
     "managedProperty": [{
          "key": "captureScreenshot",
          "valueString": "2"
     }, {
          "key": "TaskbarCapability",
          "valueBundle": {
              "managedProperty": [{
                  "key": "AllAppsButton",
                  "valueString": "2"
              }, {
                  "key": "DisplayMobileApps",
                  "valueString": "2"
              }]
         }
     }]
}
```
#### **Device Behavior**

Configure settings on the device such as screen dimming, resetting the configuration, configuration update behavior, and versioning.

The following JSON snippet dims the mobile device, enables configuration reset for the device user, updates the configuration immediately, and allows the administrator to provide a numeric value to associate with the current configuration.

```
{
     "kind": "androidenterprise#managedConfiguration",
     "productId": "com.zebra.workstationconnect.release",
     "managedProperty": [{
          "key": "zwcConfigurationVersion",
          "valueString": "1"
     }, {
          "key": "configurationMode",
          "valueString": "Immediately"
     }, {
          "key": "DeviceCapability",
          "valueBundle": {
              "managedProperty": [{
                  "key": "DimmingMobileScreen",
                  "valueString": "1"
              }]
         }
     }]
}
```
The following screenshot displays the UI when the configuration described in this section is deployed.

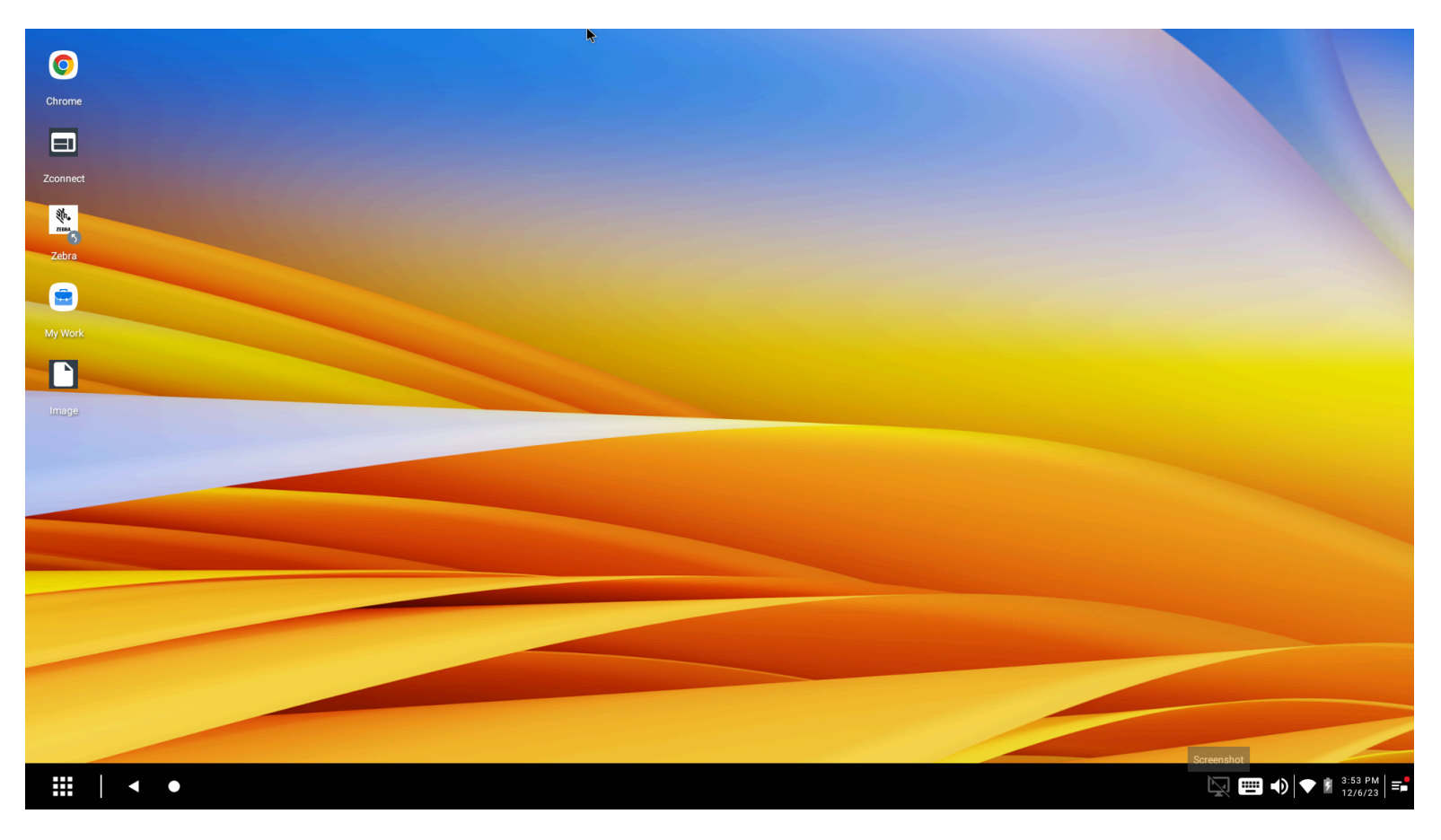

## <span id="page-35-0"></span>**Additional Resources**

For additional developer resources such as a sample project including APIs, go to [developer.zebra.com/](https://developer.zebra.com/blog/streamlining-workstation-connect-configuration-step-step-guide-developers) [blog/streamlining-workstation-connect-configuration-step-step-guide-developers](https://developer.zebra.com/blog/streamlining-workstation-connect-configuration-step-step-guide-developers)

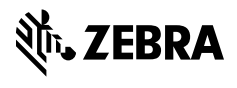

www.zebra.com